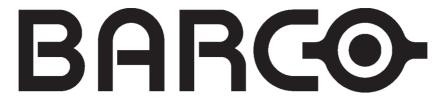

## **BARCO PROJECTION SYSTEMS**

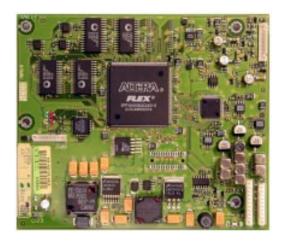

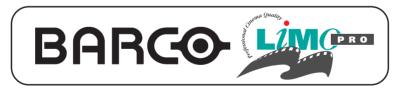

R9828631

# **Installation Manual**

Date: 08.01.2001 Rev: 00 Art. No.: R5976225

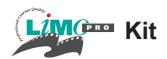

# LimoPro Kit

for

| Projector type | from Software Version+Order No | Update |
|----------------|--------------------------------|--------|
| Data708        | V3.4 (R32843340)               | no     |
| Data808s       | V7.4 (R32843740)               | no     |
| Graphics808s   | V7.4 (R32842040)               | no     |
| Graphics1208s  | s/2 V7.2 (R32843420)           | no     |
| Data1209s      | V7.2 (R32849016)               | no     |
| Graphics1209s  | V7.2 (R32849016)               | no     |
| Vision1609s    | V7.2 (R32843920)               | no     |

**Important**: The '*Limoplus advanced options*' are not available if the LiMoPro kit is installed in above projectors with indicated sofware version.

For the following Cine series projectors, from software version 1.10, the extra options in the menu item *'Limoplus advanced options'* are available.

| Cine 6 | V1.10 | - |
|--------|-------|---|
| Cine 7 | V1.10 | - |
| Cine 8 | V1.10 | _ |

For the following Series projectors the extra options in the menu item *'Limoplus advanced options*' are always available.

Cine MAX and Reality909

## **Contents**

| Contents of the kit                               | page 2 |   |
|---------------------------------------------------|--------|---|
| Section 1. Installation of LD Kit in 708 Series   | page 3 | , |
| Section 2. Installation of LD Kit in 808s Series  | page 8 | ) |
| Section 3. Installation of LD Kit in 1208s Series | page 1 | 2 |
| Section 4. Menu Operations and Technical Info     | page 1 | 5 |

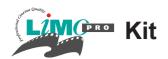

## Contents of the Kit R9828631

| Kit R982 | Kit R9828631 Unit R763537 |          |          |                          |          |
|----------|---------------------------|----------|----------|--------------------------|----------|
| ITEM NO  | DESCRIPTION               | QUANTITY | ITEM NO  | DESCRIPTION              | QUANTITY |
| R593529  | BAG PE 100X 250X0.07      | 1        | A576297  | SPR L 6 M 3 H 5 NBRNI    | 6        |
| R593545  | BAG ASTSH 203X 305        | 1        | B360861  | SCR Z\$7985M 3 X 6 STZY  | 2        |
| R593546  | BAG ASTSH 152X 254        | 1        | B360861  | SCR Z\$7985M 3 X 6 STZY  | 4        |
| R5976225 | MANINS LIMO+              | 1        | B360862  | SCR Z\$7985M 3 X 8 STZY  | 4        |
|          |                           |          | R348003  | GRMT P1.5 D 9.5/8 PBK    | 1        |
| R763537  | UN LIMO+ FRMC             | 1        | R3626696 | SCR D921 M 3 X 8 SS      | 1        |
|          |                           |          | R367502  | SPR D6798AD 3.2D 6 STZN  | 4        |
| R804793  | BOX509AST 300X300X 55 2NB | 1        | R7123023 | SPRCL 0.5 D 3.2D 7 PLBK  | 2        |
| R810873  | LBL WARNING 3FIG 140X48   | 1        | R7625616 | UN *701 LIDO INT /3      | 1        |
| R810874  | LBL B BARCOADDRESS 140X48 | 1        | R763315  | UN LIMO+                 | 1        |
|          |                           |          | R806133  | FRM V701 LIDO FIX        | 1        |
| V593200  | BAG PE 80X 120X0.06 WL    | 1        | R807507  | FRM V701DIA CBL FIX      | 1        |
|          |                           |          | V313329  | BSHG SN D30 /24 P3.2UL   | 1        |
|          |                           |          | V348065  | CBLA CLP ADH R SO D 9.5  | 2        |
|          |                           |          | V3661026 | NUT D934 M 3 SS          | 6        |
|          |                           |          | V367602  | SPR L20 M 3 H 6 ISTZN    | 2        |
|          |                           |          | Z348019  | CBLA TIE B L100 W2.4 CL- | 9        |
|          |                           |          | Z3485128 | CD CT \$FTMT P12 SH 250  | 1        |
|          |                           |          | Z348704  | CD CT X3 + SLV SHR 870   | 1        |

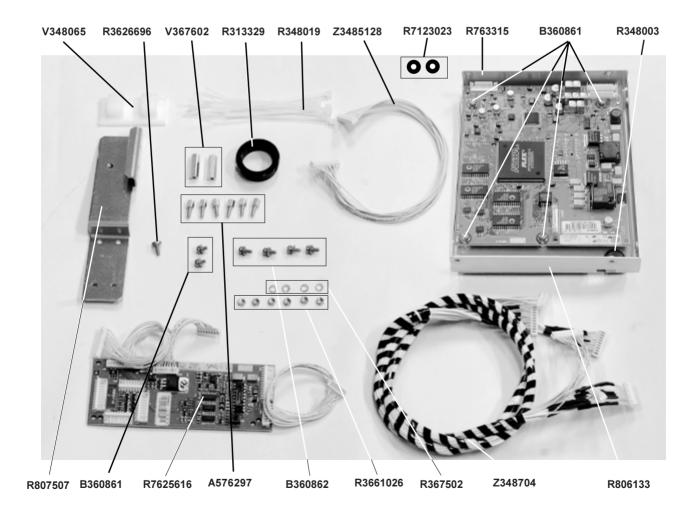

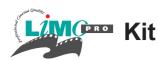

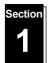

## Installing the LiMo module in the \*708 Series projectors

## A. Mounting the LiMo module R762947

Mount the Limo Module between the two black heatsink plates with 4 screws R360862 (**A**), using the holes provided in the heatsink plates (see illustration)

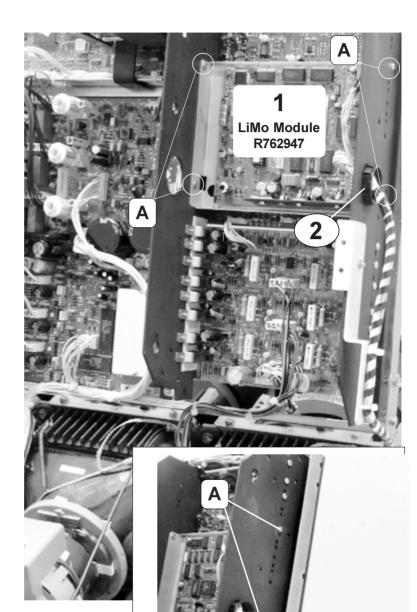

2

Insert the bushing in the provided hole in the heatsink for cable feeding through (see illustration).

3

Mount the metal cable support (**B**) using the fixation screw R3626696 (**C**) (see illustration).

- 4

C

J100

to/from LiMo module

<del>J</del>106

J102

Interface module

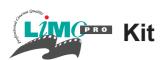

#### B. Mounting the Interface module R7625615

**Before proceeding to the fixation** of the Interface module onto the input frame, install the following connections:

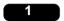

Pull out the plug J400 on the input module and insert it in connector J102 on the Interface module.

2

Pull out the plug J314 on the Decoder module (cable connection from connector J402 on the Input module) and insert it in connector J103 on the Interface module.

3

Insert the plug of the cable from connector J105 on the Interface module into the connector J314 on the Decoder module

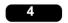

Insert the plug of the cable from connector J100 on the Interface module into the connector J741 on the Input module

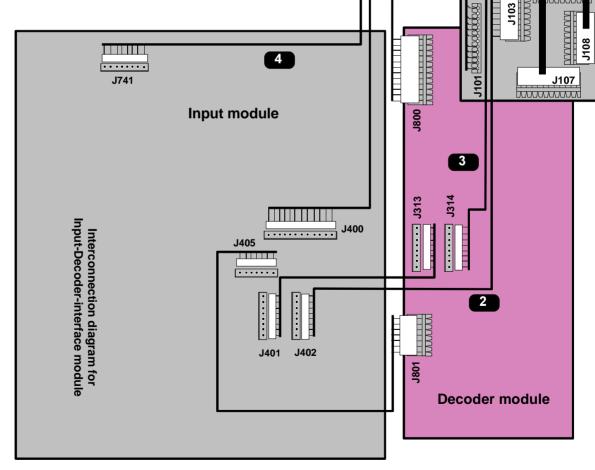

Proceed now to the fixation of the Interface module (see next page)

Date: 08/01/2001 R9828631

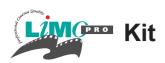

#### Fixation of the Interface module

Place the Interface module on the input frame lining up the fixation holes with the ones on the frame and secure the position with 2 screws R360861(A)

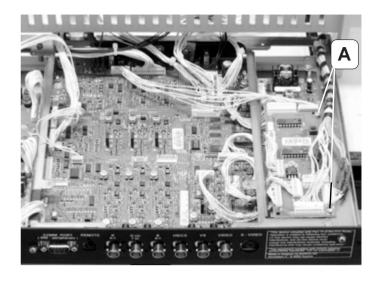

## C. Mounting the Limo interconnection cable

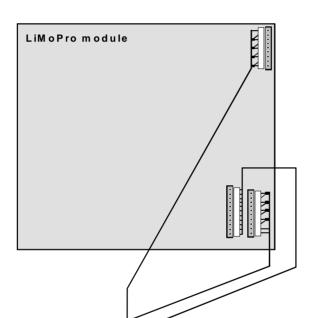

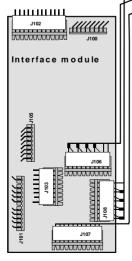

Push one side of the Limo cable (A) through the bushing and insert the plugs of the cable into the respective connectors on the Limo module.

Lay down the cable against the frame and fix the cable to the frame by means of the cable ties (**B**) (see photo)

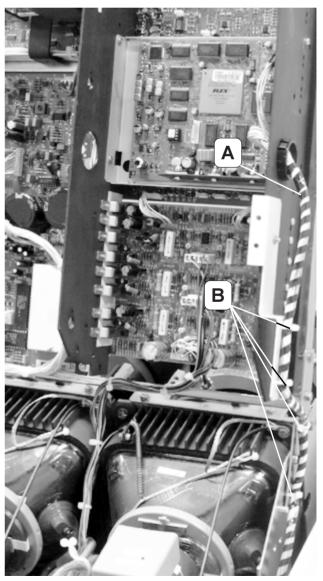

6

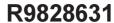

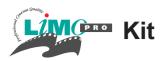

## **Connection Limo Cable to the Interface module**

Fix the two self-adhesive cable guides (**A**) against the inside of the cabinet. To ensure surface is grease free, wipe area with alcohol first.

Lay down the cable in the cable guides and fix the cable to the Input frame by means of a cable tie (**B**) (see photo)

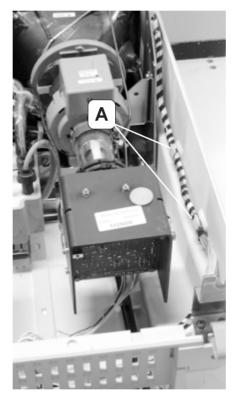

Insert the plugs of the cable into the respective connectors on the Interface module.

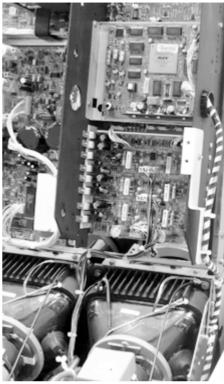

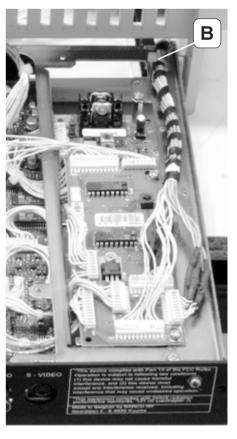

7

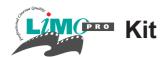

**Installation Guidelines** 

## Modification on the Signal Input Module R762228 and R762766

## **ONLY RELATED TO THE PROJECTORS \*708 Series**

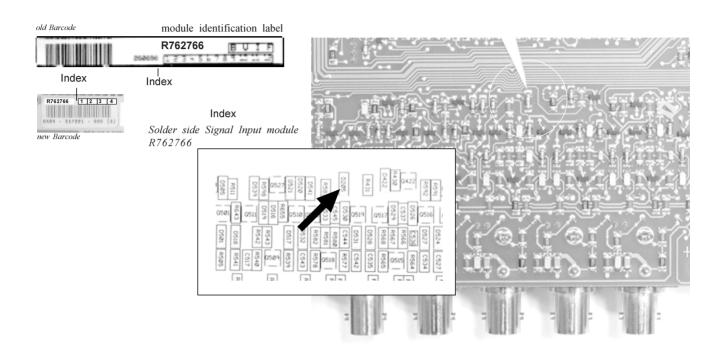

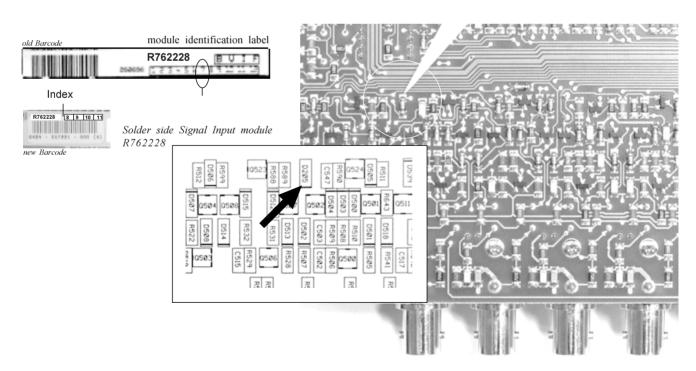

To ensure Linedoubling in case of Component Video input signals, remove the diode D205 on the respective Input modules R762228 with print version R780352-7 and modification index < 8 and on the Input module R762766 with modification index < 1.

Date: 08/01/2001 R9828631

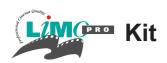

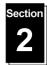

## Installing the LiMo module in the \*808s Series projectors

A. Mount the Limo Interface module on the RGB Input+Decoder module as shown using the hardware provided in the Kit

Place the 2 spacers (**A**) on the module in the provided holes and secure the spacers with a nut (**B**) and an insulated washer (**C**).

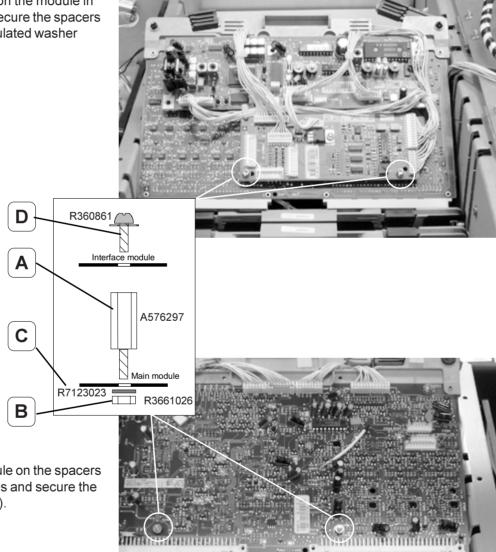

Place the Interface module on the spacers lining up the fixation holes and secure the module with 2 screws (**D**).

9

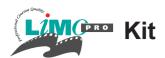

# B. Install Interconnection cables between Interface module and the RGB Input+Decoder module as shown in figure 3 and 4.

Install the cable connections with the Interface module, and tie up the cables, using the provided cable ties (F) in the kit, on the indicated places (see photo 4)

## Rear View: RGB Input+Decoder module R762719

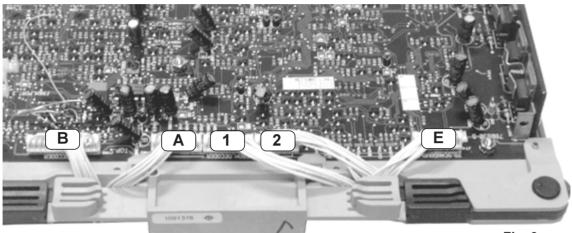

Fig. 3

## Front View: RGB Input+Decoder module R762719

Important:
For the \*1200 series projectors, do not place this cable tie.

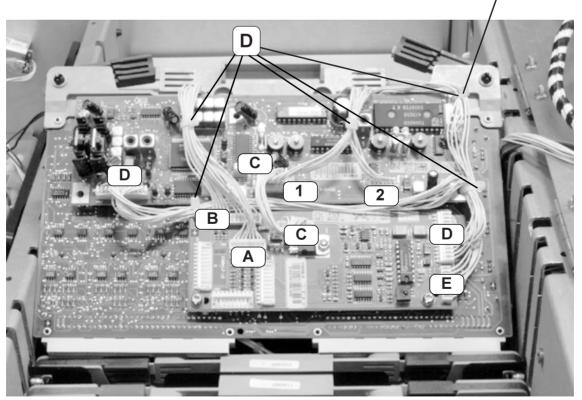

Fig. 4

10

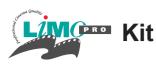

## C. Mounting the LiMo module

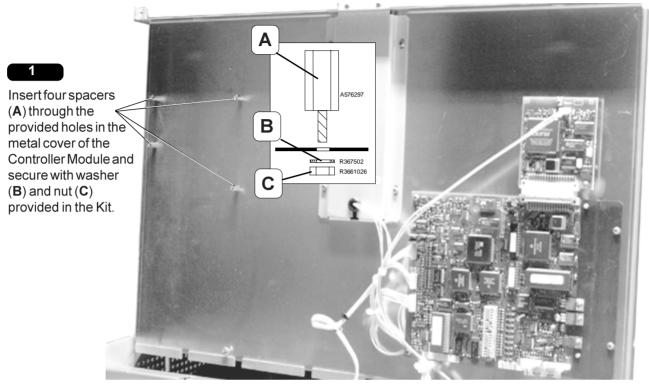

2

Remove the four screws (D) holding the LiMo module on its metal support bracket.

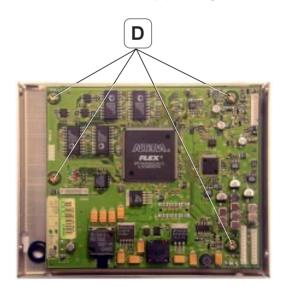

3

Place the LiMo module on the 4 mounted spacers and fix it to the spacers using the same screws (D).

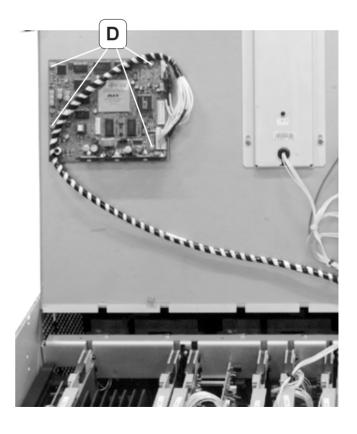

- 11

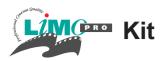

## D. Mounting the Interconnection Cable between the LiMo module and the Interface module.

Route the interconnection cable (**A**) as illustrated in photos below and fix the cable to the Controller module (**B**) and to the Interface module (**C**) using the provided cable ties in the kit.

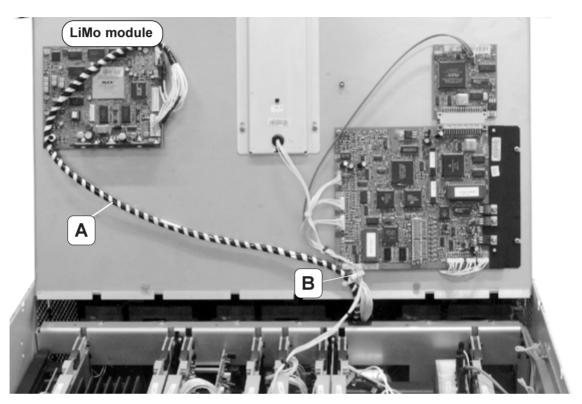

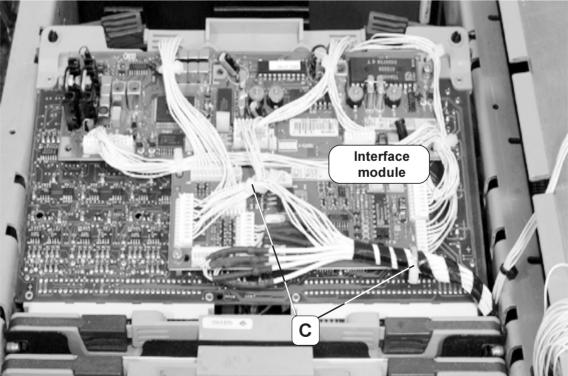

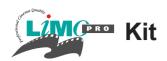

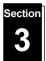

## Installing the LiMo module in the \*1208s/\*1209s/\*1609s Series projectors

- A. Mounting the LiMo Interface on the RGB Input+Decoder module see page 8 'Projector \*808s' Series
- B. Interconnection LiMo Interface with the RGB Input+Decoder module see page 9 'Projector \*808s' Series
- C. Mounting the LiMo module

## Mounting the 4 spacers on the Control unit

Remove the Control unit from module cover by loosening the retaining screws (A) on both sides of the unit.

Turn out the retaining screw (B) and slide the Control module cover to the left to remove.

Insert four spacers (**C**) in the base of the controller module and secure the position of each spacer with a nut (**D**) and a washer (**E**).

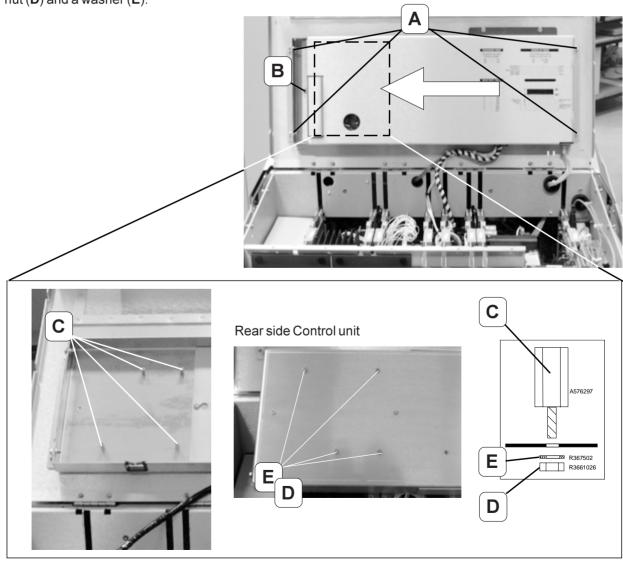

**-** 13

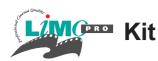

## 2

## Disassembly the LiMo unit.

Remove the four screws (A) holding the LiMo module on its metal support bracket. (Important: the same screws will be used for securing the Limo module to the spacers).

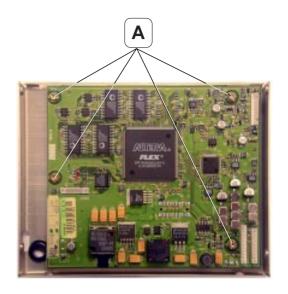

## 3

## LiMo module mounting

Place the LiMo module on the installed spacers lining up the fixation holes with the spacers and fix it to the spacers using the same four screws (A).

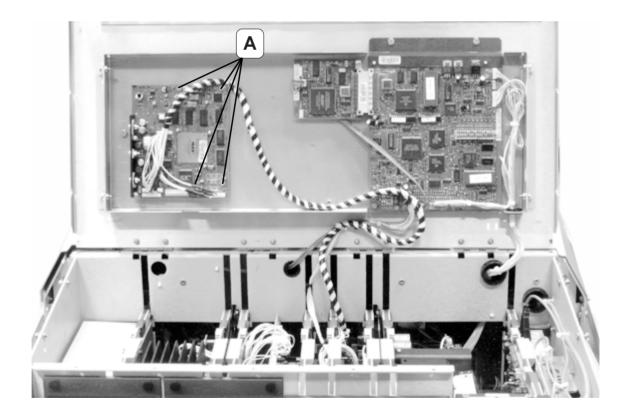

- 14

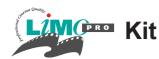

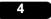

## Mount the Interconnection Cable between the LiMo module and the Interface module.

Insert the plugs of the interconnection cable (A) in the frame and fix the cable to the frame as illustrated in photos below.

Lay down the cable (A) in the frame and fix the cable, using the cable ties (B) provided in the kit, to the points indicated on photos below.

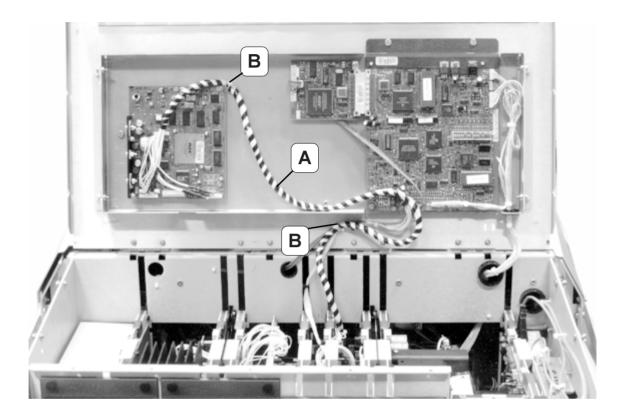

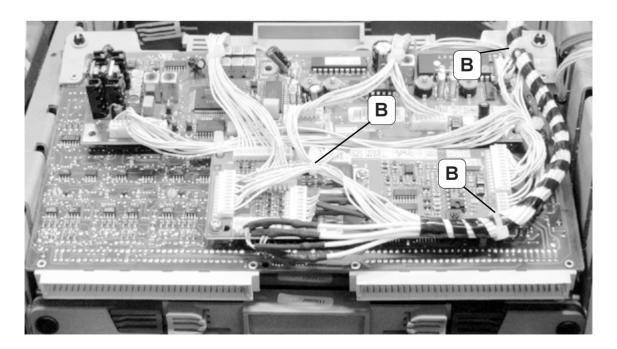

- 15

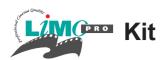

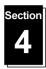

## **LiMoPro Operation**

#### Start up the Picture Tuning in the Random Access Adjustment Mode

- Push the cursor keys  $\uparrow$  or  $\checkmark$  to highlight *Picture tuning* (menu 1).
- 2 Press ENTER.

Depending on the input source, the 'Picture tuning' menu will display different items (menu 2).

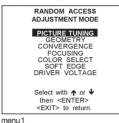

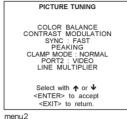

#### Starting up the Line Multiplier mode

- 1 Push the cursor keys ♠ or ♥ to select 'Line Multiplier' (menu 1).
- 2 Press ENTER to select.

The image processing menu will be displayed (menu 2).

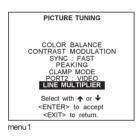

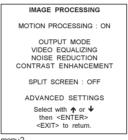

### About LiMoPro digital video-processing module:

This menu item is always active when the projector is equipped with the LiMoPro digital video-processing module.

This module is designed to convert standard component (Y, Cr, Cb) video from its original 16 kHz line frequency (as used in PAL, NTSC and SECAM television standards) to a higher frequency of 32, 48 or 64 kHz. It is also capable of converting the low 50 or 60 Hz field frequency of these standards to twice that rate (100 or 120 Hz).

In addition, a lot of image processing features improve the image:

- Time Base correction virtually eliminates the timing jitter caused by the common videocassette recorders.
- De-interlacing gets rid of line flicker.
- Film mode processing makes sure that material that has been converted from 24 Hz cinema to video (2:2 and 3:2 pull-down) is displayed without artifacts.
- Dynamic noise reduction can be used to improve noisy video sources.
- Static contrast enhancement allows the user to adjust the image contrast to personal taste.
- Several detail-enhancing filters bring out details.

The setting of the LiMoPo will be saved together with the source number. Each time this source number is selected, the last saved version will be loaded.

- 16

R9828631

Date: 08/01/2001

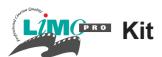

#### Overview of menus and submenus

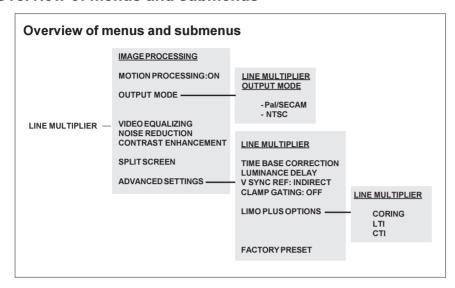

To adjust the indicated items, proceed as follows:

## **Motion Processing**

#### Why Motion Processing?

With this function it is possible to recognize whether the source material was originally film or video. That prevents the creation of motion artifacts.

## How to activate?

- 1 Push the cursor keys ↑ or ♥ to select 'Motion Processing' (menu 1).
- 2 Press ENTER to toggle between ON and OFF.

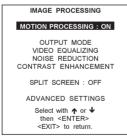

menu1

## **Output Mode**

#### What can be done?

Within the output mode menu, it is possible to select a new output mode for a given input signal. The input signal can be line multiplied, interlaced or non-interlaced.

**-** 17

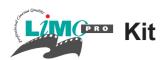

#### How to select a new scan rate?

- 1. Push the cursor keys ↑ or ↓ to select 'Output Mode' (menu 1).
- Press ENTER to display the output mode menu (menu 2a or 2b)
   Depending on the frequency of the input source, menu 2a or 2b will be displayed.
   If your input signal is PAL or SECAM signal, menu 2a will be displayed. If it is a NTSC signal, menu 2b will be displayed.

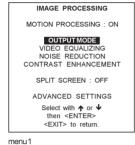

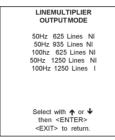

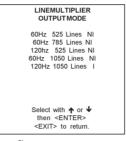

menu2a

menu2b

- 3. Push the cursor keys ↑ or ▶ to select a new scan rate (menu 3).
- 4. Press ENTER to activate this scan rate.

e.g. 50 Hz 625 lines NI ==>

Vertical frequency of the image: 50 Hz Quantity of horizontal lines: 625 lines

Interlace mode: NI = Non-interlaced image (progressive scan).

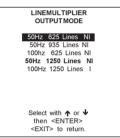

menu3

### Video Equalizing

#### What can be done?

The sharpness of the image can be adjusted for 3 frequency ranges (low, medium and high) separately. In total 7 pre-programmed factory presets are available, 1 to 7. In addidtion to 7, a customized adjustment of the sharpness for the 3 ranges is also possible.

#### How to select Video Equalizing?

- 1. Push the cursor keys ♠ or ♥ to select 'Video Equalizing' (menu 1).
- 2. Press ENTER to display the adjustment menu (menu 2).

## How to adjust the Video Equalizing?

- Push the cursor keys ← or → to select 'Low' or Mid' or 'HI(gh)' or 'Factory Preset: x'
- 2. Push the cursor keys ↑ or ↓ to adjust the sharpness in the chosen band (low, mid or high) or to scroll through the factory presets (x = 1 to 7).

Factory preset 8 corresponds to the customized adjustment as made in the low, mid and high range.

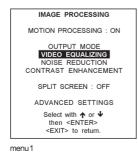

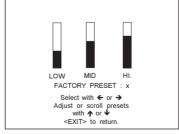

menu2

- 18

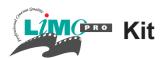

## **Noise Reduction**

#### What can be done?

Display of noisy images, due to noisy video sources, can be improved by the use of the Noise Reduction feature.

#### How to select and adjust the Noise Reduction?

- 1 Push the cursor keys ↑ or ▶ to select 'Noise Reduction' (menu 1).
- 2 Press ENTER to display the adjustment text box (menu 2).
- 3 Push the cursor keys  $\uparrow$  or  $\checkmark$  to minimize the noise level in the picture.
- 4 Press ENTER to return to the 'Image Processing' menu.

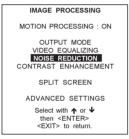

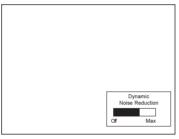

menu1

menu2

### **Contrast Enhancement**

#### What can be done?

Enhancing the contrast results in a more dynamic image.

#### How to select and adjust the contrast enhancement?

- 1 Push the cursor keys ↑ or ♥ to select 'Contrast Enhancement' (menu 1).
- 2 Press ENTER to display the adjustment text box (menu 2).
- 4 Press ENTER to return to the 'Image Processing' menu.

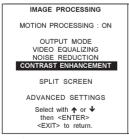

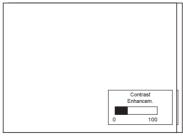

menu1

menu2

R9828631

Date: 08/01/2001

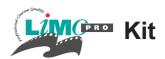

### **Split Screen**

#### What can be done?

When the split screen is 'on', the left half of the image will be displayed without enhancements, the right half shows the image with all selected image processing enabled.

#### How to activate the Split Screen function?

- 1 Push the cursor keys ↑ or ▶ to select 'Split Screen' (menu 1).
- 2 Press ENTER to toggle between ON and OFF.

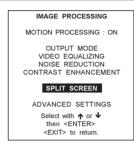

#### menu1

### **Advanced Settings**

#### How to select the Advanced Settings?

- 1. Push the cursor key ↑ or ↓ to select 'Advanced Settings' (menu 1).
- 2. Press ENTER to select.

The advanced Settings menu will be displayed (menu 2).

A warning is displayed in the advanced settings menu: "Advanced adjustment should be performed only by qualified personnel".

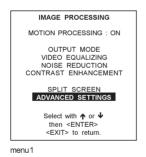

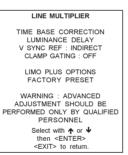

menu2

#### Time Base Correction

#### Why Time Base Correction?

With the Time Base Correction function it is possible to clean-up low quality videotape noise to obtain a more stable image.

#### How to activate?

- 1 Push the cursor keys ↑ or ▶ to select 'Time Base Correction' (menu 1).
- 2 Press ENTER to toggle between ON and OFF.

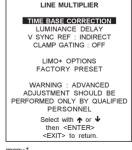

menu1

- 20

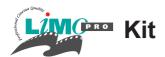

#### Luminance Delay

#### When is it necessary?

When a colour shift is recognized on the screen. e.g. if colour bars are projected and a line between the colours is recognized.

## How to adjust?

- 1. Push the cursor key ↑ or ↓ to select 'Luminance delay' (menu 1).
- 2. Press ENTER to activate.
- 3. Push the cursor key ↑ or ↓ to adjust the luminance delay until the colour shift is eliminated (menu 2).
- 4. Press ENTER to return to the 'Advanced Settings' menu.

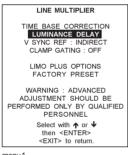

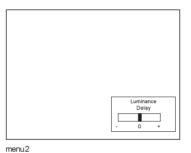

menu1

#### Vertical Sync Reference

#### Why necessary?

DIRECT: this sync processing has the disadvantage that glitches and other disturbances in the video signal sometimes get passed and hence may cause problems in the image.

INDIRECT: this sync processing throws away any disturbances that are not really sync signals. By source switching a rolling effect on the image can occur. This sync processing is preferred especially with low quality material.

#### How to change the vertical sync reference?

- 1. Push the cursor key ↑ or ♥ to select 'V Sync Ref' (menu 1).
- 2. Press **ENTER** to toggle between 'direct' and ' indirect'.

Default position: indirect.

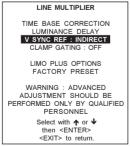

menu1

R9828631

Date: 08/01/2001

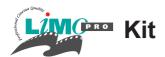

#### Clamp Gating

#### Why necessary?

Clamp Gating is useful when copy protection signals are present in the vertical interval of the video signal that would otherwise confuse the LiMoPro, causing horizontal brightness differences near the top of the screen.

How to change the Clamp Gating?

- 1. Push the cursor key ↑ or ↓ to select 'Clamp Gating' (menu 1).
- 2. Press **ENTER** to toggle between ON and OFF. Default position: OFF.

Suggested default settings of TBC, Clamp Gate and V-Ref

| TBC | VS Ref   | Clamp Gate |
|-----|----------|------------|
| ON  | Indirect | OFF        |

LINE MULTIPLIER

TIME BASE CORRECTION
LUMINANCE DELAY
V SYNC REF: INDIRECT
CLAMP GATING: OFF

LIMO PLUS OPTIONS
FACTORY PRESET

WARNING: ADVANCED
ADJUSTMENT SHOULD BE
PERFORMED ONLY BY QUALIFIED
PERSONNEL
Select with ↑ or ↓
then <ENTER
<EXIT> to return.

menu1

## Combination Matrix V-Sync Ref/Clamp Gate

(TBC is mostly independent from the other options. For setting, see respective chapter)

| VS Ref             | Clamp Gate | Application                                                                                                    |
|--------------------|------------|----------------------------------------------------------------------------------------------------|
| Indirect<br>Direct | OFF<br>OFF | Use this default. Should give best stability on most video sources. Use this when the default settings causes unwanted vertical image rolling when switching sources.                                                     |
| Indirect           | ON         | Try this when default setting causes dark and/ or bright horizontal stripes on the screen, or when the old interface module is used. This may cause those stripes to appear when none were present in the default setting |
| Direct             | ON         | To be avoided. May cause horizontal dark and bright stripes on top and bottom of the screen ("Clamping errors").                                                                                                    |

#### Limo Pro Options

#### How to select the Limo Pro Options?

- 1. Push the cursor key ↑ or ♦ to select 'Limo Pro Options' (menu 1).
- 2. Press ENTER to display the Limo Pro menu (menu 2).

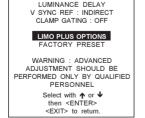

LINE MULTIPLIER

TIME BASE CORRECTION

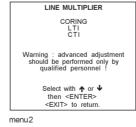

menu1

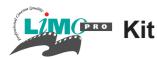

#### Coring

#### What can be done?

With coring, a noise threshold will be set for all filters.

#### How to set up?

- 1. Push the cursor key ↑ or ↓ to select 'Coring' (menu 1).
- 2. Press ENTER to select coring.
- 3. Use the cursor keys to adjust the coring (noise threshold).

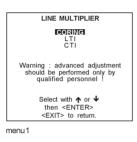

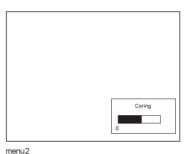

LTI

#### What can be done?

LTI = Luminance transient improvement. This function makes the luminance transients sharper (from dark areas to highlight areas) without overshoot, undershoot or ringing.

#### How to set up?

- 1. Push the cursor key ↑ or ↓ to select 'LTI' (menu 1).
- 2. Press ENTER to select.
- 3. Use the cursor keys to change the LTI value. Only 7 steps are possible.

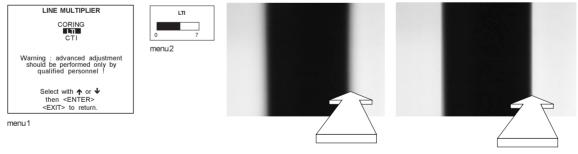

Adjust LTI for max black and white transient improvement

#### CTI

#### What can be done?

CTI = Chrominance (colour) transient improvement. This function makes the chrominance transients (from one colour to another) sharper without overshoot, undershoot or ringing.

- 23

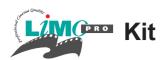

## How to set up?

- 1. Push the cursor key ↑ or ↓ to select 'CTI' (menu 1).
- 2. Press ENTER to select.
- 3. Use the cursor keys to change the CTI value. Only 7 steps are possible.

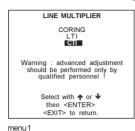

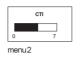

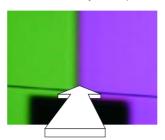

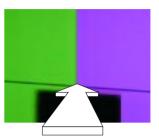

Adjust CTI for max colour transient improvement

## Factory Preset

#### What can be done?

All following settings for LiMoPro will be set to factory preset:

Time base correction : on Luminance delay : 0

Vertical sync reference: indirect

Clamp gating: off

#### How to activate?

- 1. Push the cursor key ↑ or ↓ to select 'Factory Preset' (menu 1).
- 2. Press ENTER to activate.